# 【Solaredge用出力制御機器】 設置マニュアル

施工の前に、必ずご一読下さい

エナジー・ソリューションズ株式会社

### 出力制御機能について

### ■電力会社のサーバから出力制御スケジュールを自動的にダウンロードします。

電力会社が掲載した出力制御スケジュールをインターネット等で自動的にダウンロードします。

#### ■出力制御スケジュールには、固定スケジュールと更新スケジュールがあります。

通常、更新スケジュールで電力系統への出力を制御します。更新スケジュールがネットワーク障害等で取得できない場合は、 固定スケジュールで電力系統への出力を制御します。

固定スケジュールの期限が過ぎた場合、発電を停止します。固定スケジュールは、最長13ヶ月分です。

### →固定スケジュールが更新されずに期限が過ぎた場合、発電を停止します。

#### ■パワーコンディショナとの定期通信

出力制御ユニットは、パワーコンディショナに対して出力制御値を定期的に送信します。パワーコンディショナと出力制御ユ ニット間の通信障害(通信遮断、ケーブル故障等)、出力制御ユニットの障害が発生するとパワーコンディショナは5分後に発 電を停止します。

■免責事項 (出力制御設定確認完了後、あらためてお客様(発電事業者様)へご説明下さい。)

・出力制御設定が有効な場合は以下の理由でパワーコンディショナの発電抑制または停止による損失の可能性があります。

- -機器障害(本製品故障、ケーブル故障等を含む)
- -通信障害(インターネット回線障害、ルーター故障、無線切断等を含む)
- -インターネットを利用せず、手動でスケジュールを更新する場合に、未更新を原因とするスケジュール期限切れ

通常、更新スケジュールで電力系統への出力を制御します。更新スケジュールがネットワーク障害等で取得でき ない場合は、固定スケジュールで電力系統への出力を制御します。 固定スケジュールの期限が過ぎた場合、発電を停止します。固定スケジュールは、最長13ヶ月分です。

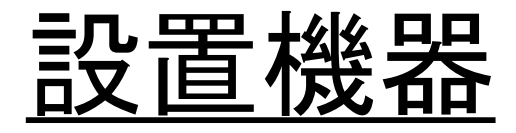

### 出力制御機器

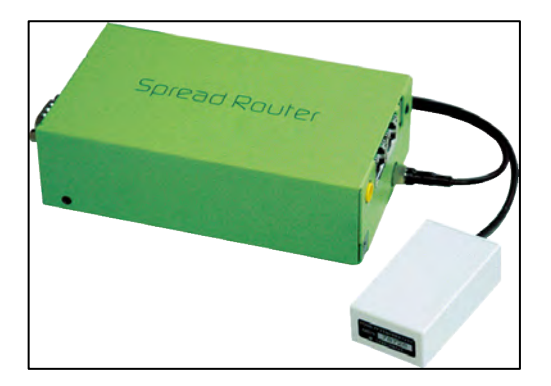

エヌエスティグローバリスト NST-SP-R 付属品 ACアダプター アンテナ×2

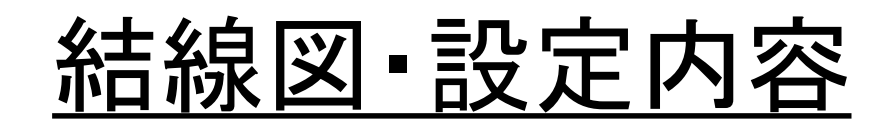

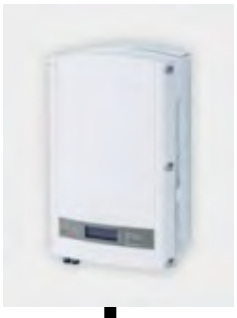

**Slave PCS** 

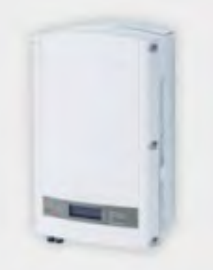

・Master PCSのIPアドレスを【192.168.1.101】に設定。

- ・Master PCSのModbusTCPポートオープンを502に設定。
- ・Master PCS/Slave PCSのModbus IDを、Masterから1,2,3…に設定。

※設定内容の詳細は、5~9ページ目をご確認ください。

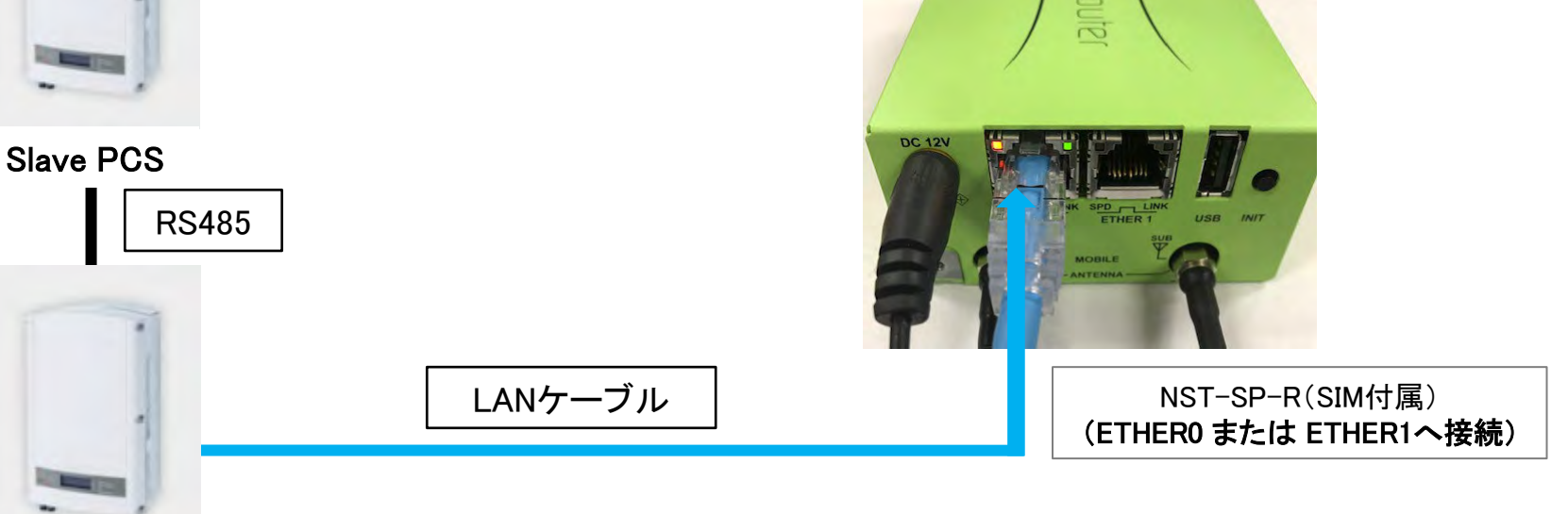

### Master PCS

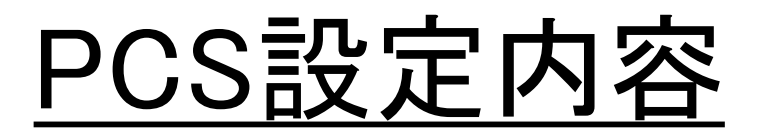

### Master PCS1台の場合

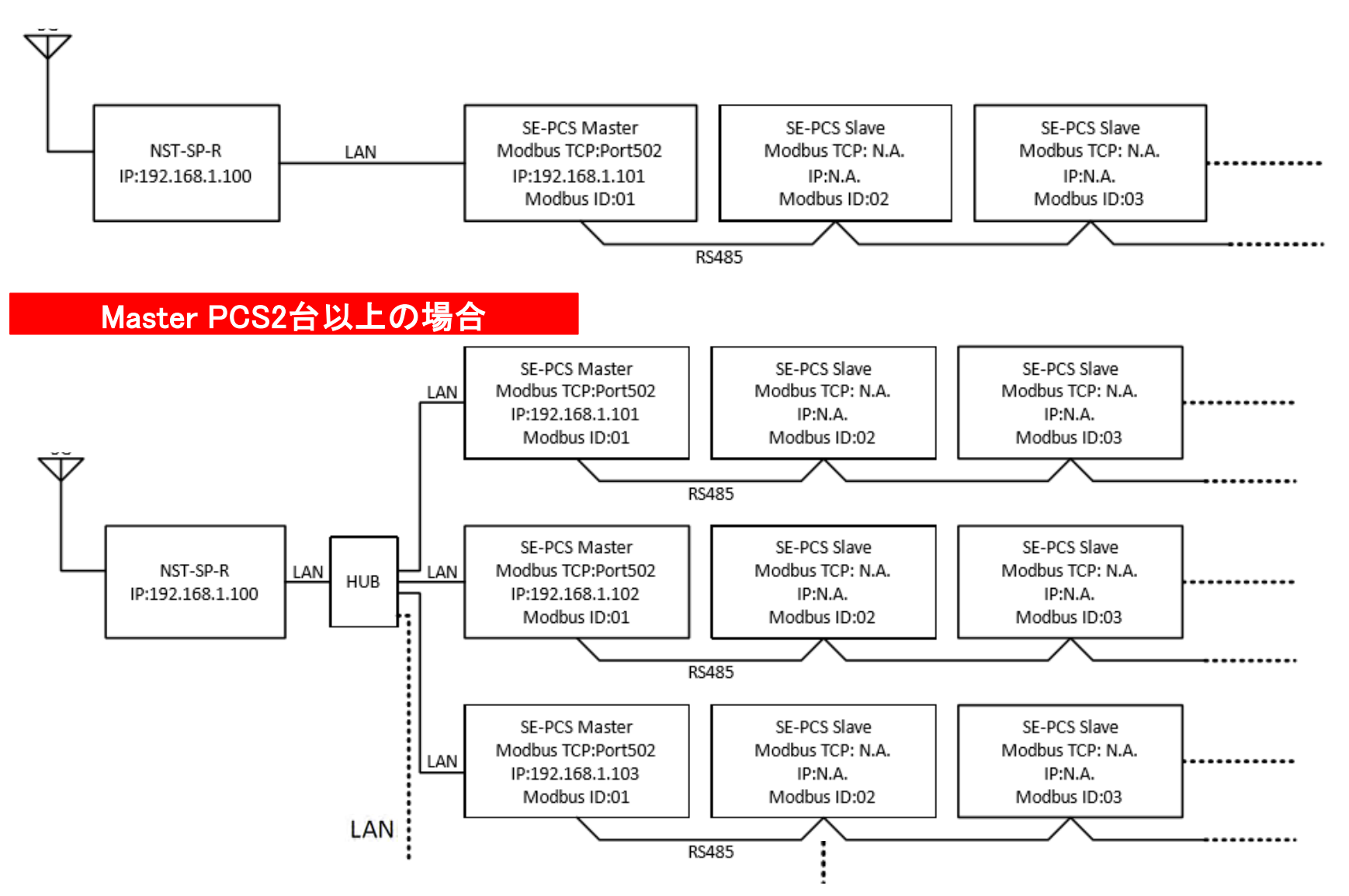

## PCS設定内容(PCS 32台以上の例)

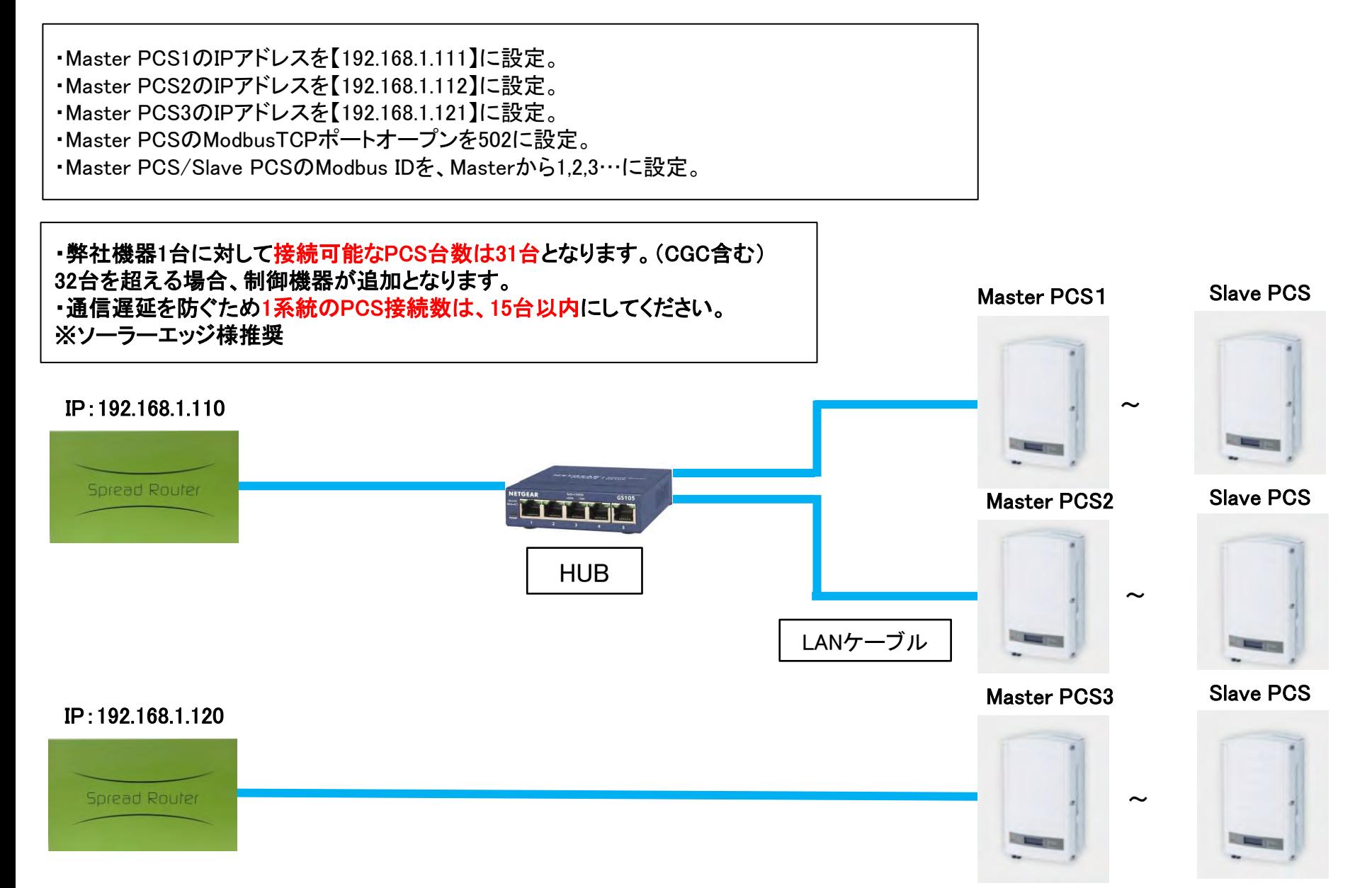

### PCS設定方法

### PCSのファームウェアアップデートが必要な場合があります。 アップデートの必要有無につきましては、ソーラーエッジ様へ適宜ご確認ください。

### Modbus TCP の設定方法

1. メニューから Communication=> LAN Conf => Modbus TCP => TCP Port の操作

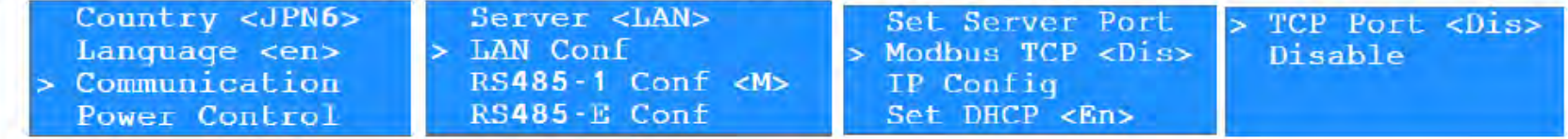

2. デフォルトでポート502 にセットされるので、そのまま ENT 長押し

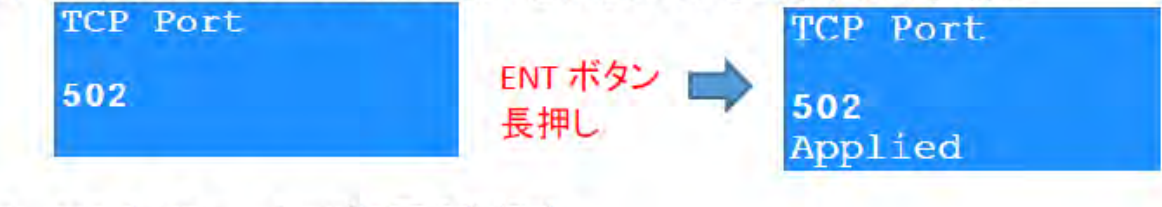

3. ESC をメニュートップに戻る迄押す。

## PCS設定方法

### 固定 IP の設定方法

1. メニューから Communication -> LAN Conf で IP Config のメニューに入る

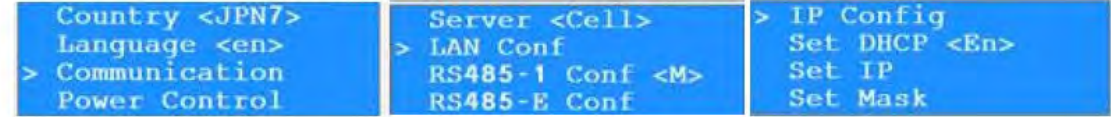

#### 2. Set DHCP で DHCP を Disable する

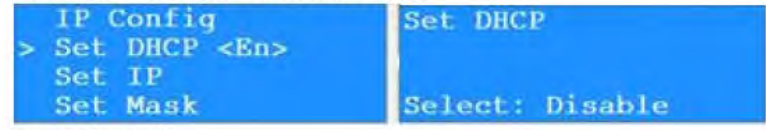

3. Set IP に入る

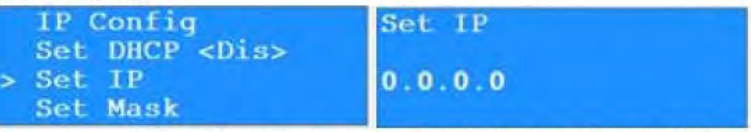

- 4. カーソル (アンダーバー) が一番左にあるので、上下キーで数字をセット
- 5. 数字は0から UP キーで1,2,3,4,5,6,7,8,9,".", "", 0..... というふうに変わりループします。逆方向にも動か せます。
- 6. ENT で次の桁に行き同じく数字をセット

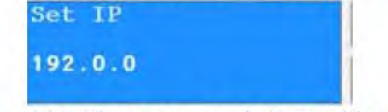

7. 例えば 192.168.1.5 なら下の様にセットして ENT を長押しで確定

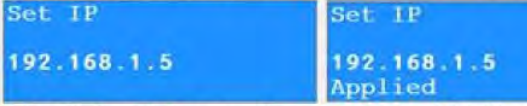

- 8. 下の画面に戻るので、カーソルを下に順次送って下記を設定
	- a. Mask: 255.255.255.0
	- b. Gateway: ルータの IP、192.168.1.100
	- c. DNS : 通常 Gateway と同一の IP もしくは 8.8.8.8

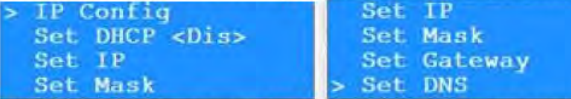

9. 設定を終わったら ESC で上に抜け、メニューから抜ける際に下記の様に自動 Reset されて終了

Resetting...

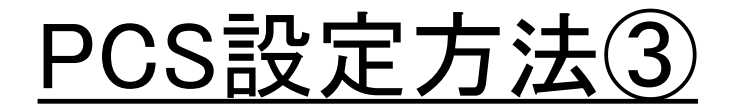

#### Modbus ID の設定方法

この操作はスレーブも含む全てのパワーコンディショナで必要ですが、発電中でもカバーを閉めたまま行えます。

- 1. 各パワーコンディショナで外部 LCD ボタンからメニューに入る
	- a. LCD ボタンを押して LCD を点灯させる
	- b. 下のメッセージが表示される迄 LCD ボタンを長押し

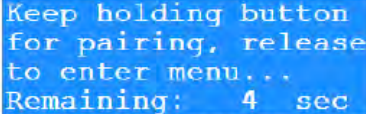

4 秒のカウントダウン終了前にボタンを放す  $\mathsf{C}$ .

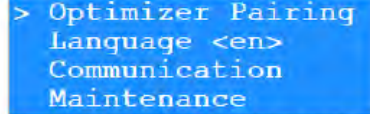

- d. メニュー内で LCD ボタンを短く押すと内部 DOWN ボタンと同様、長押しすると ENT ボタンと同様に働き ます。
- 2. Communication => RS485-1 Conf => Device ID を選択

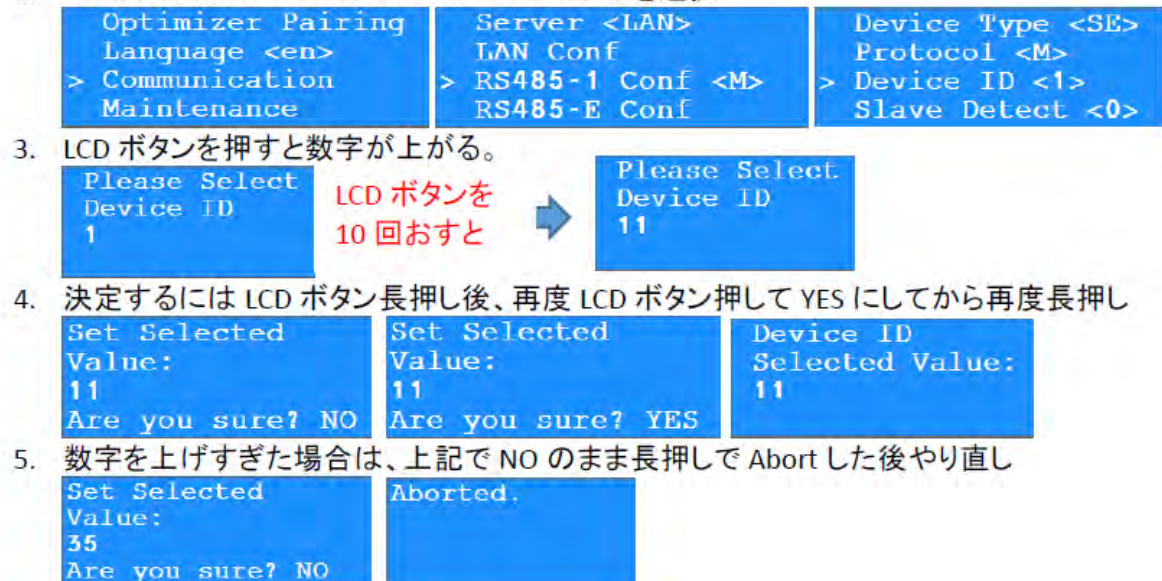

### 出力制御機器接続方法

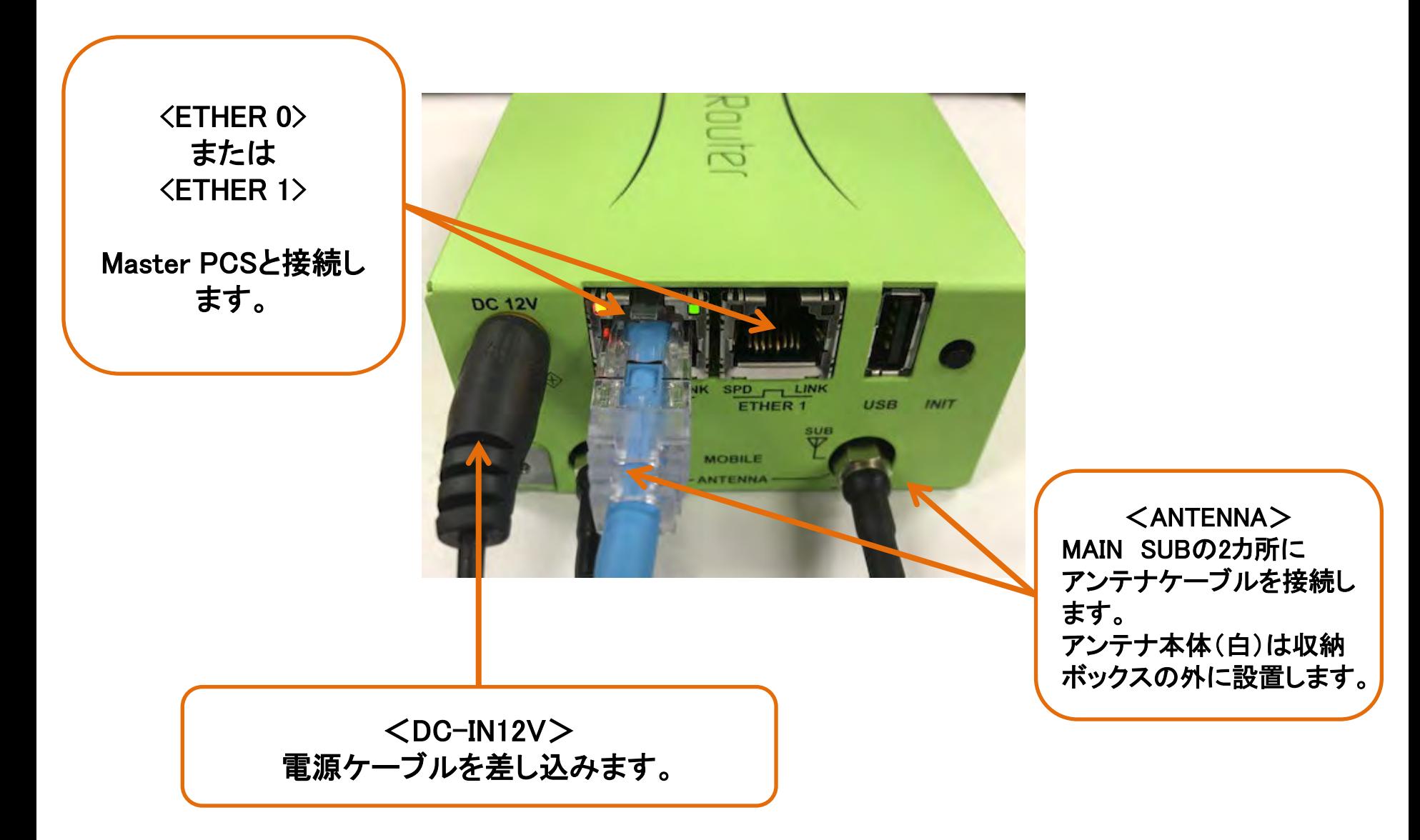

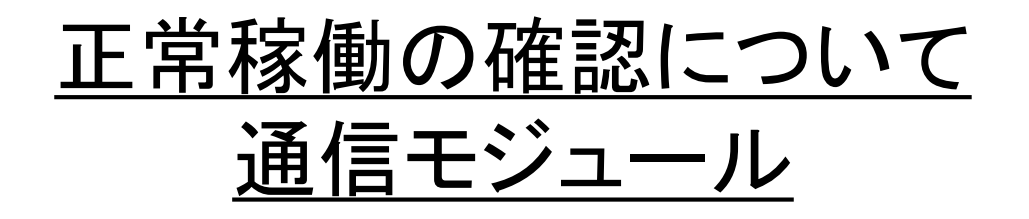

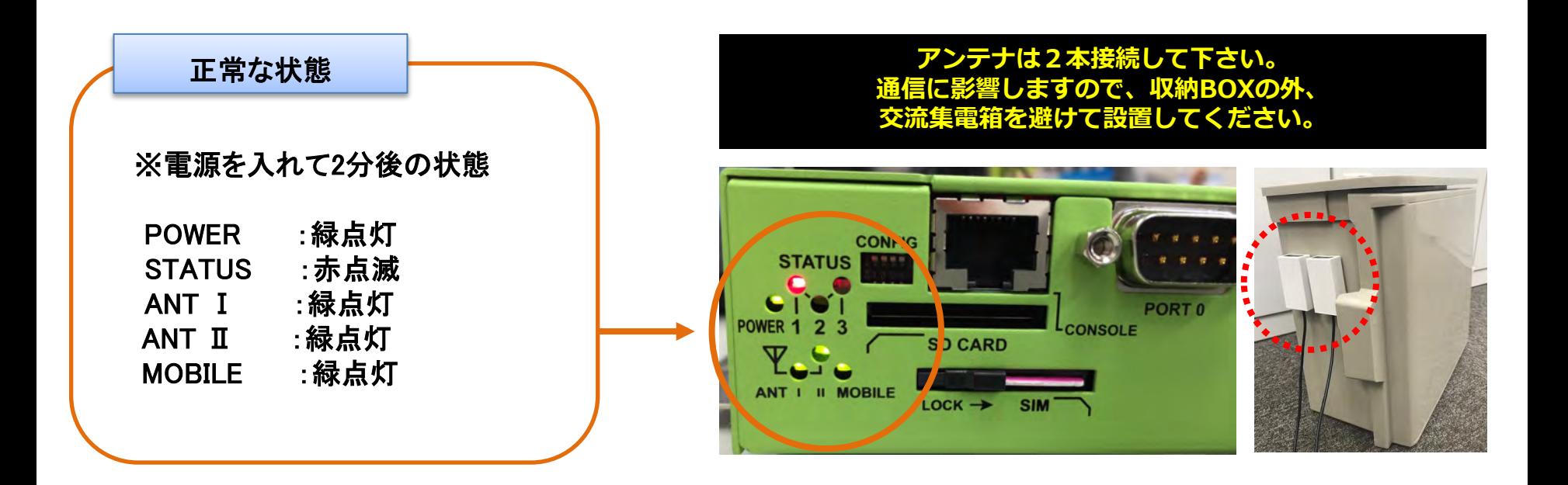

### 連系時の出力制御機能確認

出力制御機能の確認は、弊社サポート部門と一緒に確認いただきますのでご協力をお願い致します。 エナジー・ソリューションズ株式会社 サポート窓口 TEL:0120-918-373 (土日祝日除く 9:30~18:30)

■出力制御機能の確認内容

-確認完了まで約1時間いただきます。

当日までに設定いただきたい内容:PCSのID設定

- -弊社サポート部門の確認後、出力制御機能のテストをおこないます。
	- ・ログ確認:発電所IDチェック、更新・固定スケジュールダウンロードの正常終了確認
	- ・スケジュールデータの確認
	- ・PCSの発電状況を確認しながら、出力制御値を変更しPCSの発電量確認

■出力制御ユニットの確認完了後、「免責事項」についてあらためてお客様(発電事業者様)へご説 明下さい。